## **Introducción**

El espacio myAudi está protegido mediante clave y ofrece a los usuarios de la web Audi toda una serie de servicios personalizados. De este modo, podrá quardar en un mismo espacio central todas aquellas imágenes y vídeos que le interesen, así como los sitios que visite más a menudo, y así acceder directamente a ellos en su siguiente visita. Además, los conductores Audi encuentran aquí todos los detalles sobre el equipamiento de su coche. Con los servicios online de Audi podrá incluso transferir direcciones y destinos de navegación al MMI de su automóvil.

Audi Online Team

#### **Aviso**

Tanto myAudi como los servicios online de Audi están en constante desarrollo. Por este motivo, es posible que las imágenes de ejemplo y los términos utilizados como aclaración en este prospecto no se correspondan con el estado actual.

## **Registro personal**

Para poder beneficiarse de todas las funciones que le ofrece el espacio myAudi deberá registrarse una única vez. Una clara ventaja es que sus datos de acceso también le servirán para otros servicios dentro de la página web de Audi: sólo tiene que recordar una única contraseña.

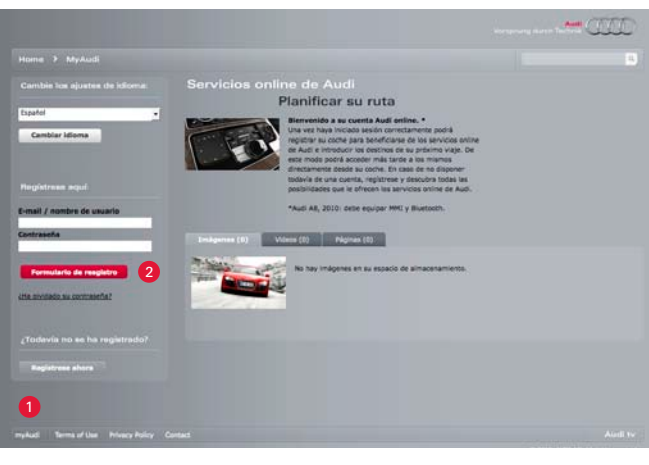

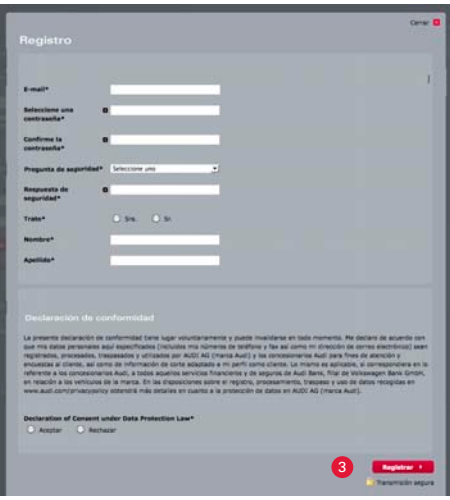

● Haga clic sobre la pestaña *myAudi*, situada en el extremo izquierdo de la barra inferior de navegación.

<sup>2</sup> A continuación haga clic sobre el botón gris *Formulario de resgistro*, situado abajo a la izquierda.

<sup>3</sup> Introduzca sus datos personales en el formulario y cierre su registro haciendo clic en el botón rojo *Registrar*.

<sup>4</sup> Para garantizar la confidencialidad de sus datos recibirá un e-mail automático con la confirmación de registro. Importante: para completar su registro vaya al enlace *Completar registro* e inicie sesión en la nueva página abierta. A partir de ese momento podrá usar todas las funciones de myAudi.

## **Aviso**

En algunos casos excepcionales es posible que su programa de e-mail clasifique el e-mail automático de confirmación como correo basura. En caso de no encontrar el mensaje de confirmación en su bandeja de entrada, le rogamos que mire también en la carpeta de correo basura de su programa de e-mail. Encontrará información sobre la protección de datos en www.audi.de/datenschutz.

## **Registro del vehículo**

Una vez se haya registrado tendrá a su disposición todas las funciones de myAudi como espacio protegido por clave. Bajo el punto *Mi archivo* podrá quardar p. ej. imágenes, vídeos o páginas de la web Audi. Desde el punto "Mis datos" podrá actualizar su información personal así como grabar los datos de su concesionario Audi.

A los conductores de un Audi, myAudi les ofrece diversos servicios en base a su automóvil bajo el punto Mi Audi. Para poder disfrutar de dichos servicios, primero deberá registrar su automóvil o automóviles en myAudi. Para hacerlo se precisa el número de identificación de su vehículo (VIN) que encontrará en el permiso de circulación del mismo.

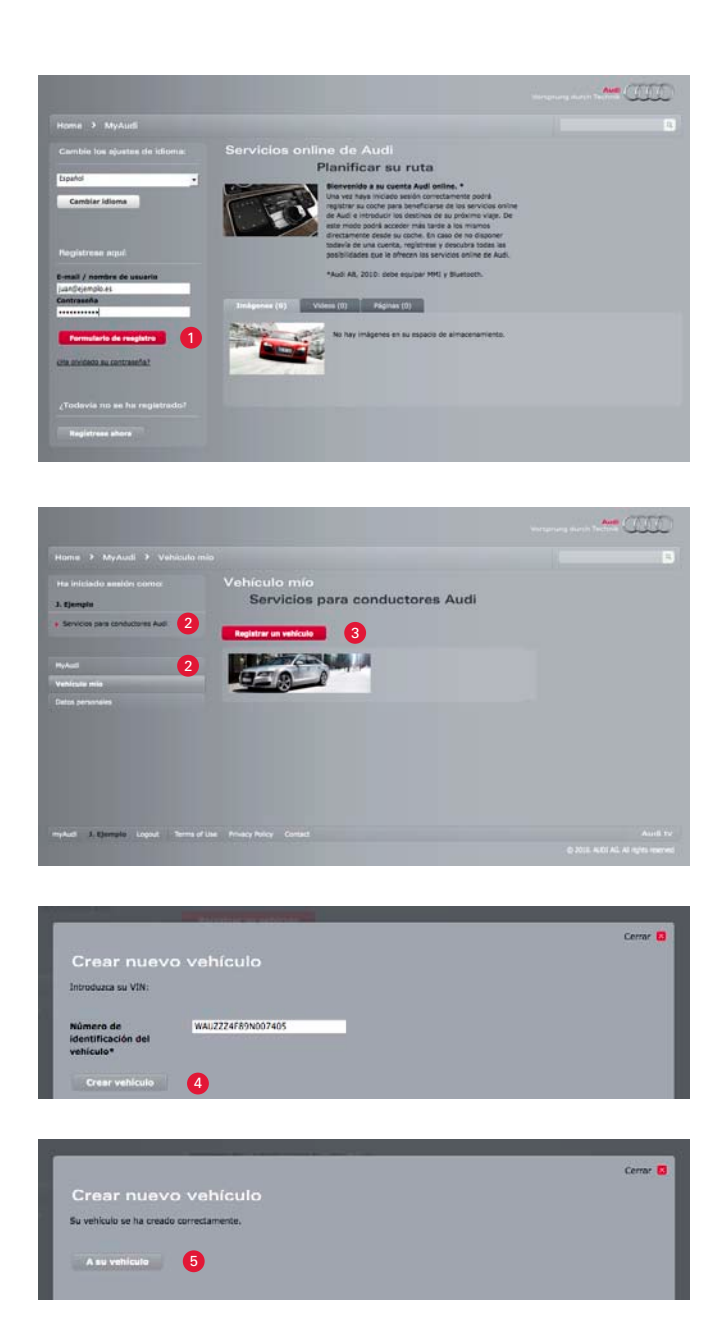

**1** Inicie sesión en el sistema indicando sus datos de acceso.

<sup>2</sup> Haga clic sobre el enlace *Servicios para conductores Audi* o bien vaya al punto de menú *Mi Audi*.

<sup>3</sup> Haga clic en el enlace *Registrar un vehículo*.

<sup>4</sup> Introduzca el número de identificación del vehículo que se indica en el permiso de circulación de su coche y transfiéralo haciendo clic en *Crear vehículo*.

<sup>5</sup> Pulsando con el puntero del ratón el botón *A su vehículo* accederá directamente a la página de su vehículo personal.

## **Aviso**

Tenga en cuenta que una vez registrado el vehículo, el punto Mi Audi del menú de navegación adoptará la denominación del modelo correspondiente. En caso de que haya registrado más de un vehículo, cada uno de ellos se mostrará en un punto de navegación propio.

Bajo la rúbrica *Detalles del vehículo* y después *Modificar detalles del*  vehículo, bajo la pestaña Denominación, podrá cambiar el nombre del automóvil. 

# **myAudi**

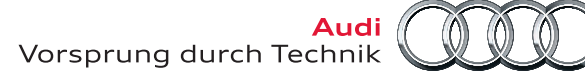

# **Configuración de los servicios online de Audi**

Si su Audi equipa un sistema MMI, los servicios online de Audi le permiten disfrutar de más servicios inteligentes\*. Así p. ej., puede concretar destinos de navegación en myAudi que después se transmiten directamente a su sistema de navegación. Para hacer uso de estos servicios primero debe establecer una conexión entre su automóvil y los servicios online de Audi. Para ello necesita un PIN myAudi personal que debe introducir después en el MMI de su vehículo. Para la configuración de los servicios online de Audi proceda como le indicamos a continuación:

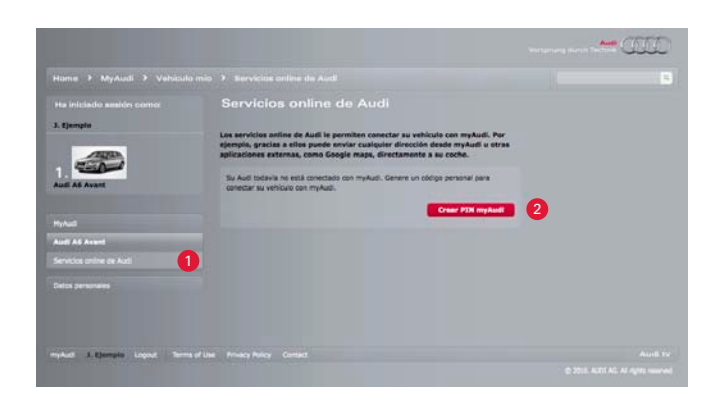

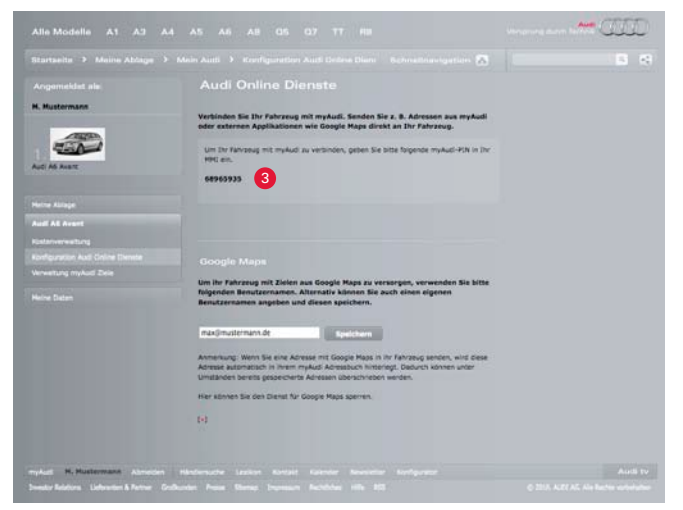

- <sup>1</sup> Vaya al punto de menú *Servicios online de Audi.*
- <sup>2</sup> Haga clic en el botón *Crear PIN myAudi*.

<sup>3</sup> A continuación, myAudi creará automáticamente un PIN myAudi individual y se lo mostrará.

 $\bullet$  Anote el número e introdúzcalo después en el MMI de su vehículo.

### **Aviso**

Tenga en cuenta que las funciones que le ofrecen los servicios online de Audi dependen de las características de equipamiento de su MMI. Encontrará más información al respecto en el manual de instrucciones de su MMI y en myAudi.

# **Administración del vehículo**

En myAudi puede actualizar cómodamente la información sobre su vehículo o vehículos. Guarde p. ej. más información detallada o sus propias fotografías del vehículo. Bajo el punto Administración de vehículos puede registrar nuevos vehículos o borrar vehículos registrados previamente. En el supuesto de que quiera dejar de usar myAudi también puede borrar su perfil myAudi.

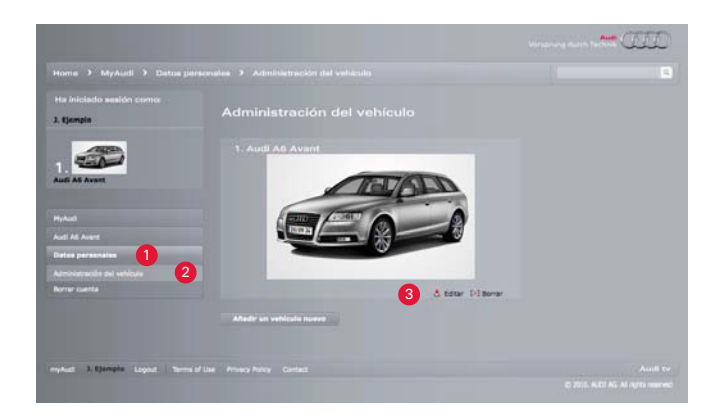

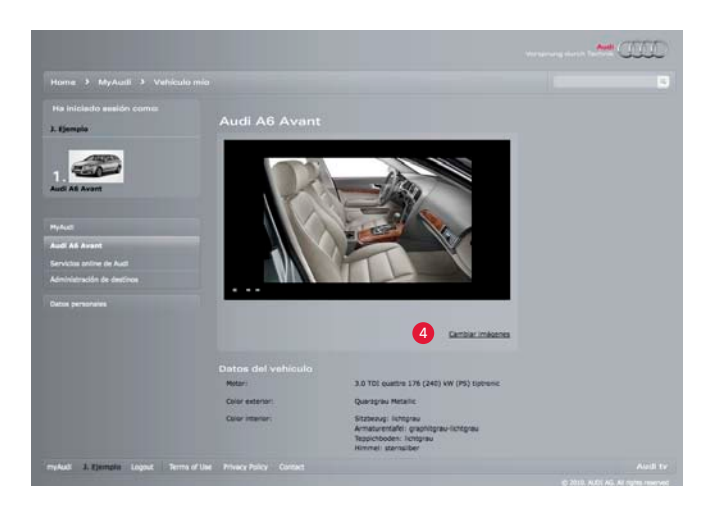

<sup>1</sup> Vaya al punto de menú *Datos personales*.

<sup>2</sup> A continuación vaya al punto de menú *Administración de vehículo*, que encontrará bajo *Mis datos*.

<sup>3</sup> Para guardar cualquier información sobre su vehículo haga clic sobre el enlace *Editar*, situado bajo la imagen del vehículo.

 $\bullet$  En la página que se abrirá a continuación puede realizar los cambios deseados en la información guardada sobre el vehículo, pulsando cada vez la rúbrica que corresponda.

### **Aviso**

Tenga en cuenta que al borrar su cuenta se borrarán irreversiblemente todos los datos guardados hasta el momento.